# brother USER'S GUIDE

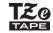

P-touch

# PT-D600

Read this User's Guide before you start using your P-touch.
Keep this User's Guide in a handy place for future reference.
Please visit us at http://support.brother.com/ where you can get product support and answers to frequently asked questions (FAQs).

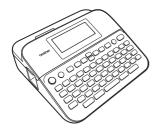

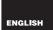

# INTRODUCTION

Thank you for purchasing the P-touch D600. This manual contains various precautions and basic procedures for using this labeller. Read this manual carefully before using and keep in a handy place for future reference.

# **Contents**

| Safety Precautions                                                                    | 3  |
|---------------------------------------------------------------------------------------|----|
| General Precautions                                                                   | 5  |
| GETTING STARTED                                                                       |    |
| Unpacking Your P-touch                                                                |    |
| LCD Display & Keyboard                                                                |    |
| Power Supply and Tape cassette                                                        |    |
| When using AC adapter (AD-E001)                                                       | 8  |
| When using six new AA alkaline batteries (LR6) or fully charged Ni-MH batteries (HR6) |    |
| Insert a Tape Cassette                                                                |    |
| Turning Power On/Off                                                                  |    |
| Setting Language and Unit                                                             | 10 |
| Language                                                                              | 10 |
| Unit                                                                                  | 10 |
| Turning Tape Colour Detection On/Off                                                  | 10 |
| Feeding Tape                                                                          |    |
| Feed & Cut                                                                            | 11 |
| Feed only                                                                             | 11 |
| How to use the P-touch                                                                | 11 |
| Create a label with the P-touch                                                       | 11 |
| Create a label by connecting your labeller to a PC                                    |    |
| Setting Input Mode                                                                    | 14 |
| Label View Mode                                                                       | 14 |
| Print Preview Mode                                                                    | 14 |
| EDITING A LADEL                                                                       | 15 |
| EDITING A LABEL                                                                       |    |
| Entering and Editing Text                                                             | 15 |
| Entering Text from the Keyboard                                                       | 15 |
| Adding a New Line                                                                     | 15 |
| Adding a New Block                                                                    | 15 |
| Deleting Text                                                                         |    |
| Inserting a Tab Entering Accented Characters                                          | 10 |
| Setting Character Attributes ([Font]/[Size]/[Width]/[Style]/[Line]/[Align])           |    |
| Setting Character Attributes (if only[3/2e][Width][3/yie][Line][Aligh])               | 17 |
| Setting Character Attributes by Each Line                                             | 17 |
| Setting Character Attributes by Each Line<br>Setting Auto Fit Style                   | 10 |
| Setting Frames                                                                        | 20 |
| Entering Symbols.                                                                     | 21 |
| Entering Symbols Using the Symbol Function                                            | 21 |
| Setting Symbol History                                                                | 21 |
| Setting Label Attributes ([Length]/[Cut Option]/[Tab Length])                         | 23 |
| Using Auto-Format Layouts                                                             | 23 |
| Using Templates                                                                       | 23 |
| Using Block Lavouts                                                                   | 28 |
| Using Table Format                                                                    | 31 |
| Using Table Format<br>Printing Transferred Labels (For Windows®)                      | 32 |

#### INTRODUCTION

| Creating a Barcode Label                                          | 32 |
|-------------------------------------------------------------------|----|
| Setting Barcode Parameters and Entering Barcode Data              | 33 |
| Editing and Deleting a Barcode                                    |    |
| Using Time & Date Function                                        |    |
| Clock Setting                                                     | 36 |
| Time & Date Format Setting                                        |    |
| Changing and Deleting the Time & Date Settings                    | 30 |
|                                                                   |    |
| LABEL PRINTING                                                    |    |
| Previewing Labels                                                 |    |
| Printing Labels                                                   |    |
| Single and Multiple Copy Printing                                 |    |
| Numbering Printing Mirror Printing                                | 41 |
| Setting Tape Cutting Options                                      |    |
| [Large Margin]/[Small Margin]/[Chain]/[No Cut]/[Special tape]     |    |
| Adjusting the Label Length                                        |    |
| Printing from the Label Collection                                |    |
| Printing a label from the label collection stored in the P-touch  |    |
| Downloading a new Label Collection Category                       |    |
| USING THE FILE MEMORY                                             | 46 |
| Saving Label Files                                                |    |
| Printing, Opening, Deleting, or Marking a Saved Label             | 46 |
| [Print]                                                           |    |
| [Open]                                                            |    |
| [Delete]                                                          | 47 |
| [Marking]                                                         | 47 |
| RESETTING & MAINTAINING YOUR P-TOUCH                              | 48 |
| Resetting the P-touch                                             | 48 |
| Resetting the Data Using the home key                             | 48 |
| Resetting the Data to Factory Settings Using the P-touch Keyboard |    |
| Maintenance                                                       |    |
| Cleaning the Unit                                                 |    |
| Cleaning the Print HeadCleaning the Tape Cutter                   |    |
|                                                                   |    |
| TROUBLESHOOTING                                                   | 51 |
| What to do when                                                   |    |
| When an error message appears on the display                      | 52 |
| APPENDIX                                                          | 53 |
| Specifications                                                    | 53 |
| System Dequirements                                               |    |

# **Safety Precautions**

To prevent injury and damage, important notes are explained using various symbols. The symbols and their meanings are as follows:

| warning Indicates a potentially hazardous situation which, if not avoided, may result in death or serious injurie |                                                                                                    |
|----------------------------------------------------------------------------------------------------|----------------------------------------------------------------------------------------------------|
|                                                                                                    | Indicates a potentially hazardous situation which, if not avoided, may result in minor or moderate injuries. |

The symbols used in this manual are as follows:

| $\Diamond$ | Action NOT allowed             | 8        | DO NOT touch a given portion of the product   |
|------------|--------------------------------|----------|-----------------------------------------------|
| 0          | Mandatory action               | <b>€</b> | Unplugging is required                        |
| <b>®</b>   | DO NOT disassemble the product | A        | Alerts to the possibility of electrical shock |

# **A WARNING**

Follow these guidelines to avoid the risk of fire, burns, injury, electric shocks, rupture, overheating, abnormal odours or smoke.

- Always use the specified voltage and the suggested AC adapter (AD-E001) for the P-touch to prevent any damage or failure.
- Do not touch the AC adapter and P-touch during a thunder storm.
- Do not use the P-touch/AC adapter in places of high humidity such as bathrooms.
- Do not damage, or place heavy objects on the power cord or plug. Do not forcibly bend or pull the power cord. Always hold the AC adapter when disconnecting from the power outlet.
- Make sure that the plug is fully inserted in the power outlet. Do not use an outlet that is loose or damaged.
- Do not allow the P-touch/ AC adapter/power plug/batteries to get wet, for example, by handling them with wet hands or spilling liquids on to them.

- Since loss of eyesight may result when leaked fluid from batteries gets into your eyes, immediately rinse your eyes with a large amount of clean water, and then seek medical attention
- Do not disassemble or modify the P-touch/AC adapter/batteries.
- Do not allow a metal object to contact both the plus and minus ends of a battery.
- Do not use sharp objects, such as tweezers or a metallic pen, to change the batteries.
- Do not throw the batteries into fire or expose to heat.
- Disconnect the AC adapter and remove batteries immediately and stop using the P-touch if you notice abnormal odour, heat, discolouration, deformation or anything unusual while using or storing it.

# **WARNING**

- Do not use a damaged or leaking battery as the fluid may get on your hands.
- Do not use a deformed or leaking battery or one whose label is damaged. There is a possibility of it generating heat.
- Do not touch metal parts around the print head immediately after printing.
- When the P-touch is not being used, store it out of the reach of children. In addition, do not allow children to put any P-touch parts or labels in their mouths. If any object has been swallowed, seek medical attention

- Do not use a damaged adapter cord or power plug.
- Do not use the P-touch if a foreign object enters the P-touch. If any foreign object enters the P-touch, disconnect the AC adapter and remove the batteries, and contact Brother customer service
- DO NOT touch the blade of the cutter unit.

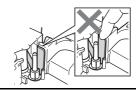

# **A** CAUTION

Follow these guidelines to avoid personal injury, liquid leakage, burns or heat.

- If leaked fluid from batteries gets on your skin or clothes, immediately rinse them with clean water.
- Remove the batteries and disconnect the AC adapter if you do not intend to use the P-touch.
- Do not use a battery other than that specified. Do not use combinations of old and new batteries or combinations of different types, different charging levels, different manufacturers or different models. Do not insert a battery with the polarity (+ and -) reversed.
- O Do not drop or hit the P-touch/ AC adapter.
- O Do not press on the LCD display.
- Do not put your finger inside the P-touch when you close the tape compartment cover or battery compartment cover.

- Before using Ni-MH rechargeable batteries, carefully read the instructions for the batteries and battery charger, and be sure to use them correctly.
- When using Ni-MH rechargeable batteries, charge the batteries with a specialised battery charger before using the batteries.
- DO NOT open the tape compartment cover when operating the cutter unit.
- DO NOT apply excessive pressure to the cutter unit.

#### **General Precautions**

- Depending on the location, material, and environmental conditions, the label may unpeel or become irremovable, or the colour of the label may change or be transferred to other objects. Before applying the label, check the environmental conditions and the material.
- Do not use the P-touch in any way or for any purpose not described in this guide.
   Doing so may result in accidents or damage to the P-touch.
- Use Brother TZe tapes with the P-touch.
- Only use a soft, dry cloth to clean the labeller; never use alcohol or other organic solvents.
- Use a soft wipe to clean the print head; never touch the print head.
- Do not put any foreign objects into the tape exit slot, AC adapter connector or USB port, etc.
- Do not place the P-touch/batteries/AC adapter in direct sunlight or rain, near heaters or other hot appliances, in any location exposed to extremely high or low temperatures (e.g., on the dashboard or in the back of your car) or high humidity, or in dusty locations.
- Do not try to print if the cassette is empty; it will damage the print head.
- Do not pull the tape while printing or feeding; it will damage the tape and the P-touch.
- It is recommended that you use the USB cable supplied with the P-touch. Should another USB cable need to be used, ensure it is of high quality construction.
- Any data saved in memory may be lost due to failure or repair of the P-touch, or if the battery expires.
- The P-touch is not equipped with a charging feature for rechargeable batteries.
- The printed text may differ from the text that appears on the LCD.
- The length of the printed label may differ from the displayed label length.
- When power is disconnected for two minutes, all text, format settings and any text files saved in the memory will be cleared.
- You can also use Heat Shrink Tube in this model. Check the Brother website (http://www.brother.com/) for further information. You cannot print frames, pre-set P-touch templates, or use certain font settings when using Heat Shrink Tube. Printed characters may also be smaller than when using TZe tape.
- Be sure to read the instructions provided with Fabric Tape, Strong Adhesive Tape or other special tapes and observe all precautions noted in the instructions.
- A protective clear plastic sticker is placed over the display during manufacturing and shipping. This sticker should be removed prior to use.

# **GETTING STARTED**

# **Unpacking Your P-touch**

| 1                     |              |
|-----------------------|--------------|
| Cart                  | ton Contents |
| P-touch               |              |
| Starter Tape Cassette |              |
| AC adapter            |              |
| USB Cable             |              |
| User's Guide          |              |

# LCD Display & Keyboard

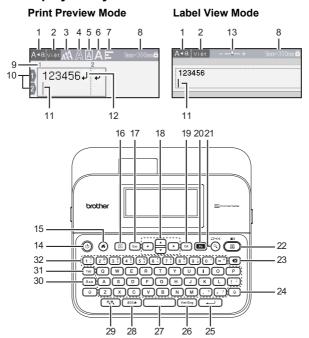

The default language is [Vietnamese].

- 1. Caps mode 2. Input mode
- 3-7. Style guidance
- 8. Tape width x Label length
- 9. Block number 10. Line number
- 10. Line numbe
- 12. Return mark
- 13. Zoom
- 14. Power
- 15. Home
- 16. Clear
- 17. Esc
- 18. Cursor

- 19. OK
- 20. Function 21. Preview
- 22. Print
- 23. Backspace
- 24. Shift
- 25. Enter
- 26. Viet/Eng
- 27. Space 28. Symbol
- 29. Scale/Zoom
- 30. A∢a
- 31. Tab 32. Letter

- When the caps mode is on, all characters you type will be in uppercase letters.
- Use ( ① ) in combination with the letter and number keys to type uppercase letters or the symbols indicated on the upper-right corner of the keys.
- Use ▲ or ▼ with (♠) to go to the beginning of the previous or next block.
- Use 

  or 

  with (

  ⊕

  ) to go to the beginning or end of the current line.
- While selecting the settings, press ( ) to go back to the default item.
- Unless otherwise mentioned, press (Esc) to cancel any operation.
- Press ( ) to return to the home screen.
- Label length shown on the LCD may slightly differ from the actual label length when printed.
- Use (Viet/Eng) to switch the inputting mode between Vietnamese and English.

# **Power Supply and Tape cassette**

#### ■ When using AC adapter (AD-E001)

Insert the plug on the adapter cord into the AC adapter socket on the side of the machine. Insert the plug into the nearest standard electrical outlet.

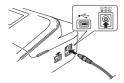

# ■ When using six new AA alkaline batteries (LR6) or fully charged Ni-MH batteries (HR6)

Make sure that the poles are pointing in the correct directions. To remove the batteries, reverse the installation procedure.

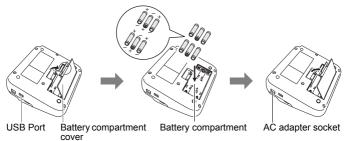

- For memory back up, we recommend using AA alkaline batteries (LR6) or Ni-MH batteries (HR6) together when using the AC adapter.
- To safeguard and backup the P-touch's memory, when the AC adapter is unplugged it is recommended to have AA alkaline batteries (LR6) or Ni-MH batteries (HR6) installed in the P-touch.
- When power is disconnected for more than two minutes, all text and format settings will be cleared. Any text files saved in the memory will also be cleared.
- Remove the batteries if you do not intend to use the P-touch for an extended period of time.

- Dispose of the battery at an appropriate collection point, not in the general waste stream. In addition, be sure to observe all applicable federal, state, and local regulations.
- When storing or discarding the battery, cover both ends of the battery with cellophane tape, to prevent it from short-circuiting.

(Battery insulation example)

- 1. Cellophane tape
- 2. Alkaline or Ni-MH battery

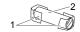

## A CAUTION

USING A COMBINATION OF DIFFERENT BATTERIES (SUCH AS NI-MH AND ALKALINE), MAY RESULT IN AN EXPLOSION. DISPOSE OF USED BATTERIES ACCORDING TO THE INSTRUCTIONS.

#### ■ Insert a Tape Cassette

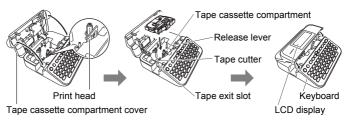

- When inserting the tape cassette, make sure that the tape and ink ribbon do not catch on the print head.
- If you cannot close the tape compartment cover, check to ensure the release lever is in the up position. If not, lift the lever, and then close the cover.

# **Turning Power On/Off**

Press ((b)) to turn the P-touch on.

Press ((b)) again to turn the P-touch off.

#### NOTE

Your P-touch has a power saving function that automatically turns itself off if no key is pressed within a certain time under certain operating conditions. Refer to "Specifications" on page 53.

# **Setting Language and Unit**

#### ■ Language

When you turn on the P-touch for the first time, you are asked to set the default language. Select your language using  $\blacktriangleleft$  or  $\blacktriangleright$ , and then press

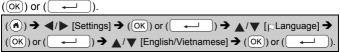

#### **■** Unit

The default setting is [mm].

```
(\textcircled{A}) \Rightarrow \textcircled{/} \blacktriangleright [Settings] \Rightarrow ((OK)) \text{ or } ( \longrightarrow ) \Rightarrow \textcircled{A}/ \blacktriangledown [Unit] \Rightarrow (OK) \text{ or } ( \longrightarrow ) \Rightarrow \textcircled{A}/ \blacktriangledown [mm/inch] \Rightarrow (OK) \text{ or } ( \longrightarrow ).
```

# Turning Tape Colour Detection On/Off

When using the label view mode, if tape colour detection is set to [On], the P-touch detects the colour of the tape cassette and displays the label image on the LCD screen according to the colour of the tape cassette. This enables you to display a more accurate preview of the label that you are creating. The default setting is [On].

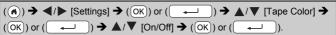

# NOTE

Depending on the tape cassette you are using, the P-touch cannot detect the colour of the tape cassette. In this case, the label image on the LCD screen will display as black text on a white background.

# **Feeding Tape**

#### ■ Feed & Cut

To feed and cut the tape, press the following keys:

$$(\bigcirc ) + (\bigcirc ) \Rightarrow \triangle / \nabla$$
 [Feed & Cut]  $\Rightarrow$  (OK) or ( $\bigcirc$ ).

## ■ Feed only

To feed the tape, press the following keys:

$$(\textcircled{1}) + (\textcircled{2}) \Rightarrow \blacktriangle/ \blacktriangledown \text{ [Feed Only]} \Rightarrow (OK) \text{ or } (\longleftarrow).$$

#### NOTE

Feed Only function is recommended when using Fabric Tape, which should be cut using scissors.

#### How to use the P-touch

■ Create a label with the P-touch

# [GETTING STARTED]

Preparing the P-touch P. 6

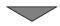

#### [CREATING A LABEL]

- Entering and Editing text
   P. 15
- Entering Symbols P. 21
- Using Auto-Format Layouts P. 23

#### NOTE

In addition to entering text, the P-touch has a large range of formatting options.

Examples of labels you can create using the P-touch:

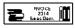

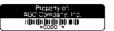

#### [LABEL PRINTING]

- Printing labels P. 40
- Setting tape cutting options
   P. 41
- Printing from the Label Collection P. 44

#### NOTE

Before printing, you can check the layout of your label using the preview function.

Refer to "Previewing Labels" on page 40.

Example of the preview screen:

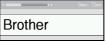

# ■ Create a label by connecting your labeller to a PC

# [GETTING STARTED]

This labeller can be used as a stand alone desktop P-touch or it can be connected to a PC/Mac and used with the P-touch Editor software to create more elaborate labels.

To use your labeller connected to a computer, attach your labeller to a computer via the included USB cable and install the P-touch Editor software and drivers

#### Features

| P-touch Editor                                          | Makes it easy for anyone to create a wide variety of custom labels in complex layouts by using fonts, templates, and clip art.                   |
|---------------------------------------------------------|----------------------------------------------------------------------------------------------------|
| Printer Driver                                          | Lets you print labels from the connected P-touch when using P-touch Editor on your computer.                                                     |
| P-touch Update Software                                 | Label collections can be downloaded and new label designs added to the P-touch. In addition, the software can be upgraded to the latest version. |
| P-touch Transfer Manager<br>(Windows <sup>®</sup> only) | Allows you to transfer up to 9 label templates to the P-touch and save backups of your data on the computer.                                     |

To download and install printer drivers and software such as the P-touch Editor 5.1 on your computer, visit our installer download website (www.brother.com/inst/).

Printer drivers and software are also available to download individually from the list of available printer drivers and software on our support website below:

#### Brother support website

Please visit our support website at <a href="http://support.brother.com/">http://support.brother.com/</a> You can find the following information:

- Software downloads
- · User Guides
- Frequently Asked Questions (Troubleshooting, Useful tips on using printer)
- Consumable information
- · Latest OS compatibility information

The contents of this website are subject to change without notice.

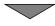

#### [CREATING A LABEL]

- Connect the P-touch to your computer using the included USB cable.
- Launch the P-touch Editor Software.
- Enter the label text using P-touch Editor.
- Print the label.

Examples of labels you can create using the P-touch Editor:

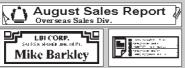

# **Setting Input Mode**

The default setting is [Label View].

#### ■ Label View Mode

The character attributes, frames and some other settings are shown on the LCD screen while creating a label. This enables you to easily check what the label will look like.

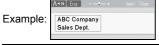

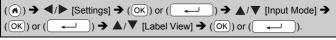

#### NOTE

You can press ( a ) to change the magnification of the LCD screen. This enables you to switch to a magnification that is comfortable for creating labels.

#### ■ Print Preview Mode

The character attributes, frames and some other settings are not shown on the LCD screen while creating a label. You can check what the label will look like using the preview function. Refer to "Previewing Labels" on page 40.

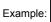

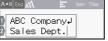

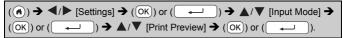

#### **EDITING A LABEL**

# **Entering and Editing Text**

■ Entering Text from the Keyboard

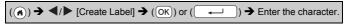

## ■ Adding a New Line

Move the cursor to the end of the current line and press ( ← )

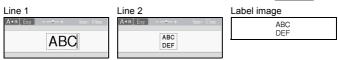

#### NOTE

- There is a maximum number of lines of text that can be entered for each tape width. A maximum of 7 lines for 24 mm tape, 5 lines for 18 mm tape, 3 lines for 12 mm tape, 2 lines for 9 mm and 6 mm tape, and 1 line for 3.5 mm tape.
- When [Input Mode] is set to [Label View], if you press ( ) to add a new line and there is already a maximum number of lines of text that can be entered for the tape you are using, [Too Many Lines!] will display. When [Input Mode] is set to [Print Preview], if you press ( ) and seven lines already exist, [Too Many Lines!] will display. Press ( [Esc] ) or any other key to clear the error message.

#### ■ Adding a New Block

To create a new block of text/lines to the right of your current text, press ( ) and ( ). The cursor moves to the start of the new block.

- · A maximum of 5 blocks can be entered in one label.
- If you press (♠) and (♠) when five blocks already exist, [Too Many Blocks!] will display. Press (Esc) or any other key to clear the error message.

#### ■ Deleting Text

By pressing ( ), the letters will be deleted one by one.

To delete all text:

$$(\boxtimes) \Rightarrow \blacktriangle/\blacktriangledown [Text Only] \Rightarrow (OK) \text{ or } ( \longrightarrow ).$$

To delete all text and format settings:

$$(\boxtimes) \Rightarrow \blacktriangle/\blacktriangledown [Text\&Format] \Rightarrow (OK) \text{ or } (\longleftarrow).$$

# ■ Inserting a Tab

To insert a tab, press the following keys.

When using the print preview mode, the symbol ( $\blacksquare$ ) will then appear on the screen.

$$(\fbox{a}) \Rightarrow \blacktriangle/\blacktriangledown [Tab] \Rightarrow (OK) \text{ or } (\frown).$$

#### NOTE

To delete a tab from a label, position the cursor to the right of the tab mark on the text entry screen and press ( $\blacksquare$ ).

To change the tab length:

$$\begin{array}{c} (\fbox{\ \ } ) \Rightarrow \blacktriangle/\blacktriangledown \ [\mathsf{Tab} \ \mathsf{Length}] \Rightarrow (\bigcirc \mathsf{K}) \ \mathsf{or} \ (\fbox{\ \ } ) \Rightarrow \blacktriangle/\blacktriangledown \ [\mathsf{0-100} \ \mathsf{mm}] \\ \Rightarrow (\bigcirc \mathsf{K}) \ \mathsf{or} \ (\fbox{\ \ } ) \Rightarrow (\boxdot{\ \ } ) \ \mathsf{to} \ \mathsf{return} \ \mathsf{to} \ \mathsf{the} \ \mathsf{text} \ \mathsf{entry} \ \mathsf{screen}. \end{array}$$

#### NOTE

You can also set the tab length by typing in the desired tab length. To apply the setting, after typing in the tab length, press (OK) or

( $\smile$ ) and then ( $\smile$ K) or ( $\smile$ ) again.

# **■** Entering Accented Characters

Press the base character, then press the accent keys in sequence to add your desired accents.

Accents added using the accent keys can be removed by pressing the keys again, and the number will be displayed.

Press ( ) to remove the number.

Press ( ) to remove your desired accents.

# Setting Character Attributes ([Font]/[Size]/[Width]/ [Style]/[Line]/[Align])

You can set character attributes by label or by each line, both before and after entering text.

## ■ Setting Character Attributes by Label

| ( $\blacksquare$ ) → $\blacktriangle$ / $\blacktriangledown$ Select an attribute → ( $\bigcirc$ K) or ( $\bigcirc$ L) → $\blacktriangle$ / $\blacktriangledown$ Set a |
|----------------------------------------------------------------------------------------------------|
| value for the attribute $\Rightarrow$ ( $\bigcirc$ K) or ( $\bigcirc$ ) $\Rightarrow$ ( $\bigcirc$ Ssc) to return to the text entry screen.                           |

#### ■ Setting Character Attributes by Each Line

- Using ▲/▼, move the cursor to the line where you wish to change the character attribute.
- 2. Press ( ) and ( ) to display the attributes.

- (☰) displayed on the left side of the character attribute that appears when you press ((♠)) and (♠) indicates that you are now applying the attribute for that specific line only.
- When different attribute values are set for each line, the value will be displayed as \*\*\*\*\* when you press ((a)), select an attribute

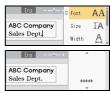

- using  $\blacktriangle$  or  $\blacktriangledown$ , and then press ( $\bigcirc$ K) or ( $\bigcirc$ L). When you change the setting on this screen and then press ( $\bigcirc$ L) to go back to the text entry screen, the same change will be applied to all lines of the label.
- When [Size] is set to [Auto], the actual printed font size depends on the tape width, number of characters and number of input lines. Once characters reach a minimum size, the selected font will default to a custom font which is based on the Helsinki style. This allows labels to print using the smallest text possible on narrow or multi-line labels.
- The 6 point font only prints in Helsinki, no other font type.
- When [Size] is set to [Auto] and all the text is entered in uppercase, the text is automatically adjusted to print in the largest font size possible for each tape width. This font size is larger than the largest font size available in the font settings for each tape width.

# **Setting Options**

| Attribute | Value          | Result                                                                                                    | Attribute | Value            | Result     |
|-----------|----------------|----------------------------------------------------------------------------------------------------|-----------|------------------|------------|
| Font      | Helsinki       | A1                                                                                                    | Font      | Adams            | <b>A</b> 1 |
|           | Brussels       | A1                                                                                                    |           | Sofia            | A1         |
|           | Los<br>Angeles | A1                                                                                                    |           | Letter<br>Gothic | <b>A</b> 1 |
|           | Atlanta        | A1                                                                                                    |           |                  |            |
| Size      | Auto           | When Auto is selected, the text is automatically adjusted to print in the largest size available in the font settings for each tape width. | Size      | 24 pt            | A          |
|           | 6 pt           | Α                                                                                                    |           | 36 pt            | Α          |
|           | 9 pt           | A                                                                                                    |           | 42 pt            | A          |
|           | 12 pt          | А                                                                                                    |           | 48 pt            | Α          |
|           | 18 pt          | Α                                                                                                    |           |                  |            |
| Width     | x 1            | Α                                                                                                    | Width     | x 1/2            | A          |
|           | x 3/2          | Α                                                                                                    |           | x 2/3            | Α          |
|           | x 2            | Α                                                                                                    |           |                  |            |

| Attribute | Value   | Result | Attribute | Value             | Result   |
|-----------|---------|--------|-----------|-------------------|----------|
| Style     | Normal  | Α      | Style     | Italic Bold       | Α        |
|           | Bold    | Α      |           | Italic<br>Outline | A        |
|           | Outline | A      |           | Italic<br>Shadow  | A        |
|           | Shadow  | A      |           | Italic Solid      | A        |
|           | Solid   | Α      |           | Vertical          | A        |
|           | Italic  | Α      |           | Vertical<br>Bold  | A        |
| Line      | Off     | Α      | Line      | STR               | <b>*</b> |
|           | UND     | Α      |           |                   |          |
| Align     | Left    | ABC    | Align     | Right             | ABC      |
|           | Center  | ABC    |           | Just              | A В С    |

 When printing labels that contain both alphanumeric characters or symbols and Vietnamese characters, the height of the alphanumeric characters or symbols will automatically be short to match the height of the Vietnamese characters. If multiple labels are printed, the height of the alphanumeric characters or symbols will be short for all labels if any of the labels contains Vietnamese.

#### ■ Setting Auto Fit Style

When [Size] is set to [Auto] and [Length] is set to a specific length, you can reduce the text size to fit within the label length. When [Text Size] is selected, the total text size is modified to fit within the label. When [Text Width] is selected, the text width will be reduced to the size of x 1/2 setting.

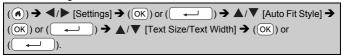

# **Setting Frames**

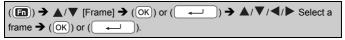

#### NOTE

You can also select a frame by typing in the frame number.

#### **Frames**

| Frames |          |                |                         |
|--------|----------|----------------|-------------------------|
| 1      | 2        | 3              | 4 👊                     |
| 5 😻    | 6        | 7              | 8                       |
| 9 [    | 10 F     | 11 ( ( )       | 12                      |
| 13 🤄   | 14 🕦 🕟   | 15 🐉           | 16                      |
| 17 }   | 18 🔄 🐧   | 19 🚩           | 20 [                    |
| 21 🔭   | 22 🦫     | 23 🖷           | 24 🐈 🔭                  |
| 25     | 26       | 27 -           | 28 ★★                   |
| 29 🗸 📉 | 30       | 31             | 32                      |
| 33 🏢 🚂 | 34 🗨 📑   | 35 👺 🎉         | 36                      |
| 37 💮   | 38       | 39 🔉 🌋         | 40 🎨 😡                  |
| 41 0 🕰 | 42 🚈 💥   | 43 👢 🤼         | 44 🤧 💥                  |
| 45 🗽 🝗 | 46 🚺 🐞   | 47 📆           | 48 🏂                    |
| 49 🎺 🧳 | 50 🎷 😘 🛴 | 51 🍇 📑 💫       | 52 💇 🏺                  |
| 53 💥   | 54 🕰 🛕   | 55 🏚 🎁         | 56 🥷 :                  |
| 57     | 58 📭 € ℃ | 59 ◊ 🙀         | 60 🔬 🔝                  |
| 61     | 62 🕰     | 63 🦋 🚅         | 64                      |
| 65 🚜 🚜 | 66 [덮 🛊  | 67 🛔 👃         | 68 <b>⊞</b> b• <b>f</b> |
| 69     | 70 🗽 🏂   | 71 <b>%</b> ** | 72                      |
| 73     | 74       | 75 🍇 🐞         | 76 🚬 🛍                  |

|        | Fra    | mes    |        |
|--------|--------|--------|--------|
| 77 🔑 📆 | 78 🖳 🚗 | 79 🔌   | 80 👨 🏂 |
| 81 🙀 🕌 | 82 🖜 🤇 | 83 🖟 🦣 | 84 💂 📸 |
| 85 🔊 🔲 | 86 📠 🕽 | 87 🚪 🍵 | 88 🗘 📗 |
| 89 🖾 🙃 | 90 💅 🌘 | 91 🚜 📈 | 92 🖟 📝 |
| 93 8   | 94 🖟 🕏 | 95 🚈 🛒 | 96     |
| 97 🗹   | 98     | 99 👰 🕎 |        |

# **Entering Symbols**

■ Entering Symbols Using the Symbol Function

```
(\#\boxtimes \star) \Rightarrow \blacktriangle/\blacktriangledown \text{ Select Category } \bullet (OK) \text{ or } (\bigcirc) \Rightarrow \blacktriangle/\blacktriangledown/\blacktriangleleft/\blacktriangleright Choose a symbol \Rightarrow (OK) or (\bigcirc).
```

# ■ Setting Symbol History

Up to 30 recently used symbols are added to [History]. The default setting is [On].

# **Symbol List**

|               | •                                                      |
|---------------|--------------------------------------------------------|
| Category      | Symbols                                                |
| Punctuation   | _ , : ; " ' • ? ! ¿ ¡ - & ~ _ \<br>/ * @ #             |
| BracketArrow  |                                                        |
| Mathematics   | $\begin{array}{cccccccccccccccccccccccccccccccccccc$   |
| Currency Unit | % ₫ \$ ¢ € £ ¥ ₺ ° ft. in. m² m³ cc ℓ oz.<br>lb. °F °C |

| Category     | Symbols                                                    |
|--------------|------------------------------------------------------------|
| Safety       |                                                            |
| Prohibited   | 89999999999999999<br>089999999999999                       |
| Sign         | ◇●参△単Ⅱ♥△®@図ササ † 幸ら苗<br>汐戸Ⅱ®⊗@①黒                            |
| Electrical   |                                                            |
| Audio/Visual | 見父♥>>>>> ● ● ● ● ● ● ● ● ● ● ● ● ● ● ● ● ●                 |
| Business     |                                                            |
| Professional |                                                            |
| Event        | ①钟的双位张 <b>从</b> 《张明思标传说的》<br>《中枢节节》:                       |
| Vehicle      | 终身多尔属用野野岛山际用家含含果<br>田田庙干市中                                 |
| Personal     | \$ % \$ \$ \$ \$ \$ \$ \$ \$ \$ \$ \$ \$ \$ \$ \$ \$ \$ \$ |
| Nature/Earth | 图 20 8 10 10 10 10 10 10 10 10 10 10 10 10 10              |

| Category   | Symbols                                                  |  |  |
|------------|----------------------------------------------------------|--|--|
| Pictograph | <ul> <li>* * * * * * * * * * * * * * * * * * *</li></ul> |  |  |

# Setting Label Attributes ([Length]/[Cut Option]/ [Tab Length])

Length : [Length] can be set within the range 30 - 300 mm. When

[Auto] is selected, the length of the label is automatically adjusted based on the amount of text entered.

Cut Option: Refer to "Setting Tape Cutting Options" on page 41. Tab Length: Refer to "To change the tab length:" on page 16.

((□n)) →  $\blacktriangle/\blacktriangledown$  Select an attribute → ((OK)) or ((□)) →  $\blacktriangle/\blacktriangledown$  Set a value for the attribute → ((OK)) or ((□)) → ((Esc)) to return to the text entry screen.

#### NOTE

You can also set the label and tab length by typing in the desired length. To apply the setting, after typing in the length, press (OK) or (VOK) and then (OK) or (VOK) again.

# **Using Auto-Format Layouts**

#### ■ Using Templates

Simply select a layout from the templates, enter the text and apply formatting as desired.

Example - Asset Tag:

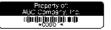

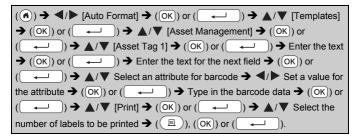

- For details on barcodes, refer to "Creating a Barcode Label" on page 32.
- · On the print menu screen:
  - Select [Edit] to change the text data or the barcode setup.
  - Select [Save] to store the label to the file memory.

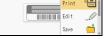

- For the file memory, refer to "USING THE FILE MEMORY" on page 46.
- · Select [Menu] to change the font or style settings.
- · Select [Preview] to preview the label before printing. Press (্ৰ্জ্) to change the magnification of the LCD screen.
- Select [Print Options] to set the print settings. For details, refer to "Numbering Printing" on page 41 or "Mirror Printing" on page 41.
- If the width of the current tape cassette does not match the set width for the selected layout, an error message will display when you try to print the label. Press (Esc) or any other key to clear the error message, and insert a tape cassette of the correct width.
- If the number of characters entered exceeds the limit,
   [Text Too Long!] will display when (OK) or (——) is pressed.
   Press (Esc) or any other key to clear the error message, and edit the text using fewer characters.

# **Templates**

|                     | - Tompiatoo       |                                                                                                    |  |  |  |  |
|---------------------|-------------------|----------------------------------------------------------------------------------------------------|--|--|--|--|
| Category            | Value             | Details                                                                                                    |  |  |  |  |
|                     | Asset Tag 1       | (24 x 70 mm)                                                                                                    |  |  |  |  |
|                     | Asset Tag 2       | (18 x 70 mm)                                                                                                    |  |  |  |  |
| Asset<br>Management | Bin Box 1         | 1.05 Myster<br>1.05 Myster<br>1.05 M |  |  |  |  |
| манауенен           | Bin Box 2         | (18 x 76 mm)                                                                                                    |  |  |  |  |
|                     | Equipment Label 1 | ADC Company, Inc. Curital Sale; Ecupanent No   123456789   (24 x 58 mm)                                                                                                    |  |  |  |  |
|                     | Equipment Label 2 | ABC Contigny Inc<br>  Fretad   Source<br>  Eter == 1 800   15(845091  <br>  (18 x 58 mm)                                                                                                    |  |  |  |  |
|                     | Cabinet Label 1   | Office Supplies Sales Dept. (18 x 111 mm)                                                                                                    |  |  |  |  |
| Cabinet             | Cabinet Label 2   | Office Supplies (18 x 111 mm)                                                                                                    |  |  |  |  |
|                     | Cabinet Label 3   | Office Supplies Sales Dept.  (24 x 126 mm)                                                                                                    |  |  |  |  |
|                     | Cabinet Label 4   | Office Supplies (24 x 160 mm)                                                                                                    |  |  |  |  |

| Category   | Value           | Details                                                                                                    |  |
|------------|-----------------|----------------------------------------------------------------------------------------------------|--|
| Signage    | Signage 1       | ⚠ CAUTION (24 x 126 mm)                                                                                                    |  |
|            | Signage 2       | HOT!<br>Don't Touch<br>(24 x 66 mm)                                                                                                    |  |
|            | Binder Spine 1  |                                                                                                    |  |
| File       | Binder Spine 2  | <b>の∢</b> 」山の <b>∢</b> り○○ストの (18 x 219 mm)                                                                                                    |  |
| File       | File Folder Tab | PAYABLES (12 x 82 mm)                                                                                                    |  |
|            | Divider Tab     | AUGUST (12 x 42 mm)                                                                                                    |  |
| Address/ID | Address Label 1 | Reduct Spiritus (as. Versyllada bir (b) Blan-Garden (b) Blan-Garden (c) Blan-Garden (c) Blan-G |  |
|            | Address Label 2 | ABC CORPORATION 128 Man S. Austral, 1184-12945 Telebrore 1800-1384-13935 (18 x 70 mm)                                                                                                    |  |
|            | Name Badge 1    | Rabert Becker<br>Stills Margeri<br>ABC Compani Nr.<br>(24 x 72 mm)                                                                                                    |  |
|            | Name Badge 2    | Robert Becker Sales Manager  (18 x 72 mm)                                                                                                    |  |
|            | Name Badge 3    | Robert Becker<br>ABC Comcern: No:<br>(18 x 72 mm)                                                                                                    |  |

| Category       | Value            | Details                                    |  |
|----------------|------------------|--------------------------------------------|--|
| Media          | SD Card Label    | # Photo: @<br>Systematical<br>(12 x 25 mm) |  |
|                | USB Flash Memory | Sales Meeting 1/15 (9 x 25 mm)             |  |
|                | CD Case Spine 1  | My Favorite Music (6 x 113 mm)             |  |
|                | CD Case Spine 2  | (3.5 x 113 mm)                             |  |
| Cable Labeling | Flag 1           | ABC ABC (12 x 90 mm)                       |  |
|                | Flag 2           | ABC ABC DEF (12 x 90 mm)                   |  |
|                | Cable Wrap 1     | \$328328<br>\$22822<br>(24 x 39 mm)        |  |
|                | Cable Wrap 2     | 第四字を開発型<br>  点ささ点を点<br>  (18 x 39 mm)      |  |
|                | Faceplate (VRT)  | (12 x 70 mm)                               |  |

#### ■ Using Block Layouts

Simply select a layout from the block layouts, enter the text and apply formatting as desired.

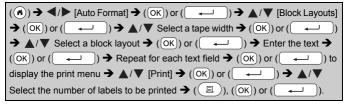

- On the print menu screen:
  - · Select [Edit] to change the text data or the barcode setup.
  - Select [Save] to store the label to the file memory.
    - For the file memory, refer to "USING THE FILE MEMORY" on page 46.
  - · Select [Menu] to change the font, align or frame settings.
  - · Select [Preview] to preview the label before printing. Press (্জ্জ্ to change the magnification of the LCD screen.
  - Select [Print Options] to set the print settings. For details, refer to "Numbering Printing" on page 41 or "Mirror Printing" on page 41.
- If the width of the current tape cassette does not match the set width for the selected layout, an error message will display when you try to print the label. Press (Esc) or any other key to clear the error message, and insert a tape cassette of the correct width.

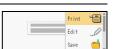

# **Block Layouts**

| Diook Layouto |          |                      |  |  |
|---------------|----------|----------------------|--|--|
| Attribute     | Value    | Details              |  |  |
|               | 2LineA   | 12pt<br>36pt         |  |  |
|               | 2LineB   | 36pt<br>12pt         |  |  |
|               | 3Line    | 12pt<br>12pt<br>24pt |  |  |
| 24mm          | 1+2LineA | 48pt                 |  |  |
|               | 1+2LineB | 48pt                 |  |  |
|               | 1+3Line  | 48pt                 |  |  |
|               | 1+4Line  | 48pt                 |  |  |
|               | 1+5Line  | 48pt                 |  |  |

#### **EDITING A LABEL**

| Attribute | Value    | Details            |
|-----------|----------|--------------------|
|           | 2LineA   | 12pt<br>24pt       |
|           | 2LineB   | 24pt<br>12pt       |
|           | 3Line    | 9pt<br>9pt<br>24pt |
| 18mm      | 1+2LineA | 42pt               |
|           | 1+2LineB | 42pt               |
|           | 1+3Line  | 42pt               |
|           | 1+4Line  | 42pt               |
|           | 1+5Line  | 42pt               |
| 12mm      | 2LineA   | 9pt<br>12pt        |
|           | 2LineB   | 12pt<br>9pt        |
|           | 3Line    | 6pt<br>6pt<br>12pt |
|           | 1+2Line  | 24pt               |

| Attribute | Value   | Details                                 |
|-----------|---------|-----------------------------------------|
|           | 2LineA  | 6pt<br>12pt                             |
| 9mm       | 2LineB  | 12pt<br>6pt                             |
|           | 1+2Line | 18pt <u>***********************</u> 9pt |
| 6mm       | 1+2Line | 12pt <u></u>                            |

#### ■ Using Table Format

You can set the number of rows and columns for a label to easily create a template.

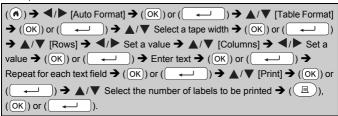

- There is a maximum number of rows of text that can be entered for each tape width. A maximum of 7 rows for 24 mm tape, 5 rows for 18 mm tape, 3 rows for 12 mm tape, 2 rows for 9 mm and 6 mm tape.
- 3.5 mm tape cannot be used for table format.
- · On the print menu screen:
  - Select [Edit] to change the text data or the barcode setup.
  - Select [Save] to store the label to the file memory.
    - For the file memory, refer to "USING THE FILE MEMORY" on page 46.
  - · Select [Menu] to change the font, align or frame settings.

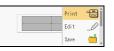

- · Select [Preview] to preview the label before printing. Press (্ ৭৭) to change the magnification of the LCD screen.
- Select [Print Options] to set the print settings. For details, refer to "Numbering Printing" on page 41 or "Mirror Printing" on page 41.
- If the width of the current tape cassette does not match the width for the layout, an error message will display when you try to print the label. Press (Esc) or any other key to clear the error message, and insert a tape cassette of the correct width.

# ■ Printing Transferred Labels (For Windows®)

You can transfer labels created with P-touch Editor to the P-touch for printing. To print the labels transferred from the P-touch Editor, press the following keys:

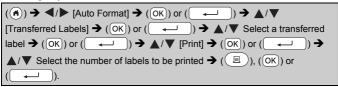

#### NOTE

[Transferred Labels] can be selected when a label created with the P-touch Editor has been transferred to the P-touch. For details on the Transfer Manager, visit our website at http://support.brother.com

# Creating a Barcode Label

- The P-touch is not designed exclusively for creating barcode labels. Always check that barcode labels can be read by the barcode reader.
- For best results, print barcode labels in black ink on white tape. Some barcode readers may not be able to read barcode labels created using coloured tape or ink.
- Use the [Large] setting for [Width] whenever possible. Some barcode readers may not be able to read barcode labels created using the [Small] setting.

 Continuously printing a large number of labels with barcodes can overheat the print head, which may affect printing quality.

# ■ Setting Barcode Parameters and Entering Barcode Data

| ((a)) $\rightarrow$ ▲/ $\blacktriangledown$ [Bar Code] $\rightarrow$ (OK) or ( $\frown$ ) $\rightarrow$ ▲/ $\blacktriangledown$ Select an                |
|----------------------------------------------------------------------------------------------------|
| attribute $\rightarrow$ $\blacktriangleleft/\triangleright$ Set a value for the attribute $\rightarrow$ (OK) or ( $\longrightarrow$ ) $\rightarrow$ Type |
| in the barcode data $\rightarrow$ (# $\boxtimes$ *) $\rightarrow$ $\triangle$ / $\blacktriangledown$ Select a character $\rightarrow$ (OK) or            |
| $(\bigcirc)$ $\rightarrow$ $(\bigcirc$ K) or $(\bigcirc)$ .                                                                                              |

#### NOTE

Symbols are only available for the CODE39, CODE128, CODABAR or GS1-128 protocols. When not using symbols, after typing in the barcode data, press (OK) or (OK) to insert the barcode in the label.

#### **Barcode Settings**

| Attribute                          | Value                                                                                           |  |
|------------------------------------|-------------------------------------------------------------------------------------------------|--|
| Protocol                           | CODE39, CODE128, EAN-8, EAN-13,<br>GS1-128 (UCC/EAN-128), UPC-A, UPC-E, I-2/5 (ITF),<br>CODABAR |  |
| Width                              | Small                                                                                           |  |
| Width                              | Large                                                                                           |  |
| Under#                             | On                                                                                              |  |
| (characters printed below barcode) | Off                                                                                             |  |
| 0.51.11                            | Off                                                                                             |  |
| C.Digit<br>(check digit)           | On<br>(only available for the CODE39, I-2/5<br>and CODABAR protocols)                           |  |

# **Special Character List**

#### CODE39 **CODABAR**

| Special Character | Special Character |  |
|-------------------|-------------------|--|
| -                 | -                 |  |
| •                 | \$                |  |
| (SPACE)           | - :               |  |
| \$                |                   |  |
| /                 | -                 |  |
| +                 | +                 |  |
| %                 |                   |  |

# CODE128, GS1-128 (UCC / EAN-128)

| Special Character |     |     |     |
|-------------------|-----|-----|-----|
| (SPACE)           | !   | "   | #   |
| \$                | %   | &   | •   |
| (                 | )   | *   | +   |
| ,                 | -   | -   | /   |
| <u> </u>          | ;   | <   | =   |
| >                 | ?   | а   | Г   |
| \                 | ]   | ^   | _   |
| NUL               |     | SOH | STX |
| ETX               | EOT | ENQ | ACK |
| BEL               | BS  | HT  | LF  |
| VT                | FF  | CR  | SO  |
| SI                | DLE | DC1 | DC2 |
| DC3               | DC4 | NAK | SYN |
| ETB               | CAN | EM  | SUB |
| ESC               | {   | FS  |     |
| GS                | }   | RS  | ~   |

| Special Character |      |      |      |
|-------------------|------|------|------|
| US                | DEL  | FNC3 | FNC2 |
| FNC4              | FNC1 |      |      |

#### ■ Editing and Deleting a Barcode

To edit barcode parameters and barcode data, position the cursor to the left of the barcode mark on the data entry screen and then open the Barcode Setup screen by pressing ((a)), selecting [Bar Code] using

 $\blacktriangle$  or  $\blacktriangledown$ , and then pressing ( $\bigcirc$ K) or ( $\frown$ ).

To delete a barcode from a label, position the cursor to the right of the barcode mark on the data entry screen and press ( ).

## **Using Time & Date Function**

You can add the time and date to your label.

#### ■ Clock Setting

Set the time and date in the clock setting. After setting the time and date you can add this information to your label by using the Time & Date function.

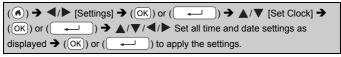

#### NOTE

- You can also set the time and date by typing in the desired numbers.
- The clock will activate from when the clock setting is applied.
- For the backup of clock setting, when the AC adapter is unplugged, use AA alkaline batteries (LR6) or fully charged Ni-MH batteries (HR6).

#### ■ Time & Date Format Setting

You can select from various formats of the time and date to add to your label.

The indication of time can be selected between analog and digital style.

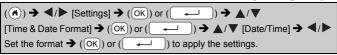

**Time & Date Format Options** 

| Attribute | Value             | Attribute | Value             |
|-----------|-------------------|-----------|-------------------|
| Date      | 31/12/2099        |           | 12.31.2099        |
|           | 31.12.2099        |           | 12-31-2099        |
|           | 31-12-2099        | Date      | December 31, 2099 |
|           | 31. December 2099 | Date      | Dec. 31, 2099     |
|           | 31. Dec. 2099     |           | 2099/12/31        |
|           | 12/31/2099        |           | 2099-12-31        |
| Time      | 23:59             | Time      | 11:59 PM          |

#### NOTE

The date and time used for the value is a sample setting. When a format is selected, the time and date set in the clock setting will appear in the selected format style.

## ■ Time Stamp Setting [Timing]

You can select whether to print the date/time of when your label is printed or a fixed date/time you have previously set.

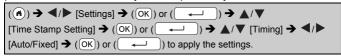

### **Time Stamp: Timing Options**

| Attribute | Value | Description                                                                                                    |
|-----------|-------|----------------------------------------------------------------------------------------------------|
| Timing    | Auto  | Press (♠), select [Time Stamp] by using ▲ or ▼ and then press (♠) or (←); the current date/time (a future date/time or a past date/time when [Forward] is set) and a clock icon will be inserted where the cursor is positioned on the text input screen.  When you press (♠), (♠) or (←) to print, the latest date/time will be printed on the label where the date/time and the clock icon are positioned on the label layout. |
|           | Fixed | Press (♠), select [Time Stamp] by using ▲ or ▼ and then press (♠) or (←); the current date/time will be inserted where the cursor is positioned on the text input screen.  When you press (♠), (♠) or (←) to print, the date/time will be printed as shown on the input screen.                                                                                                    |

#### NOTE

When [Auto] is selected for the Timing setting and a clock icon is added to the text by pressing (♠), selecting [Time Stamp] by using ▲ or ▼ and then pressing (♠) or (♠), you can confirm what settings

#### **EDITING A LABEL**

applied for the icon by positioning the cursor to the left of the clock icon, and then pressing ( $\bigcirc$ ), selecting [Time Stamp] by using  $\blacktriangle$  or  $\blacktriangledown$  and then pressing ( $\bigcirc$ K)) or ( $\bigcirc$ ).

#### [Format]

You can select which information to use when adding date and time to your label.

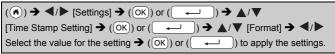

#### **Time Stamp: Format Options**

| Attribute | Value       | Description                                     |
|-----------|-------------|-------------------------------------------------|
|           | Date        | Date only will be printed on the label.         |
| Format    | Date & Time | The date and time will be printed on the label. |
| FUIIIat   | Time        | Time only will be printed on the label.         |
|           | Time & Date | The time and date will be printed on the label. |

#### [Forward]

You can select whether to use a future date and time, a past date and time or the current date and time when using the Time & Date function.

| $( \bigcirc ) \Rightarrow \bigcirc / \triangleright $ [Settings] $\Rightarrow ( \bigcirc K )$ or $( \bigcirc ) \Rightarrow \triangle / \nabla$                  |
|----------------------------------------------------------------------------------------------------|
| [Time Stamp Setting] $\rightarrow$ (OK) or ( $\longrightarrow$ ) $\rightarrow$ $\triangle$ / $\bigvee$ [Forward] $\rightarrow$ $\blacktriangleleft$ / $\bigvee$ |
| [On] to specify the amount of date and time to increase or decrease $ ightharpoonup$ (OK) or                                                                    |
| $( \bigcirc) \rightarrow \triangle/\nabla$ [Add/Reduce] $\rightarrow \bigcirc$ Choose the year, month, week,                                                    |
| date, hour or minute $\Rightarrow$ $\blacktriangle/\blacktriangledown$ Set the amount to increase or decrease from the                                          |
| currently set clock $\clubsuit$ After all parameters are set, (OK) or ( $\longleftarrow$ ) to apply the settings.                                               |

#### NOTE

You can also set the date and time by typing in the desired numbers.

#### **Time Stamp: Forward Options**

| Attribute | Value | Description                                                                                          |
|-----------|-------|----------------------------------------------------------------------------------------------------|
| Forward   | On    | The time/date will be increased or decreased according to the value selected in the Forward setting. |
|           | Off   | Current time/date will be printed.                                                                   |

#### ■ Changing and Deleting the Time & Date Settings

To change the Time & Date settings, position the cursor to the left of the clock icon on the text entry screen and then open the time stamp setting screen by pressing ( $\bigcirc$ ), selecting [Time Stamp] by using  $\triangle$  or  $\bigvee$  and then pressing ( $\bigcirc$ K) or ( $\bigcirc$ ).

To delete a time stamp from a label, position the cursor to the right of the clock icon on the text entry screen and press ( ( ).

#### LABEL PRINTING

## **Previewing Labels**

You can preview the text before printing.

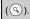

Press  $\blacktriangleleft$ ,  $\blacktriangleright$ ,  $\blacktriangle$  or  $\blacktriangledown$  to scroll the preview to the left, right, top or bottom.

#### NOTE

To scroll the preview to the left, right, top or bottom corners, press (4) and  $\blacktriangleleft$ ,  $\blacktriangleright$ ,  $\blacktriangle$  or  $\blacktriangledown$ .

## **Printing Labels**

#### NOTE

- To prevent damage to the tape, do not touch any key while the message [Printing...Copies] or [Feeding Tape...Please Wait] is displayed.
- Do not pull the label coming out of the tape exit slot. Doing so will
  cause the ink ribbon to be discharged with the tape, making the tape
  no longer usable.
- Do not block the tape exit slot during printing or when feeding tape.
   Doing so will cause the tape to jam.

## ■ Single and Multiple Copy Printing

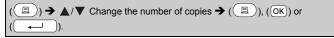

## NOTE

- If you need only 1 copy of the label, press ((□)), (○κ) or (→ );
   without selecting the number of copies.
- The number of copies can also be specified by pressing a number key.

## ■ Numbering Printing

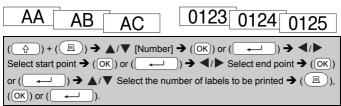

Select the highest number you wish to be printed when setting the number.

#### **■** Mirror Printing

Use clear tape in [Mirror], so the labels can be read correctly from the opposite side when attached on glass, windows or other transparent surfaces.

J.SMITH

$$( \textcircled{\bigcirc} ) + ( \textcircled{\blacksquare} ) \Rightarrow \blacktriangle / \blacktriangledown \text{ [Mirror]} \Rightarrow ( \textcircled{OK} ) \text{ or } ( \textcircled{\blacksquare} ) \Rightarrow ( \textcircled{\blacksquare} ),$$
 
$$( \textcircled{OK} ) \text{ or } ( \textcircled{\blacksquare} ).$$

## **Setting Tape Cutting Options**

■ [Large Margin]/[Small Margin]/[Chain]/[No Cut]/[Special tape]

## **Tape Cutting Options**

| Setting         | Description                                                                                                    | Example             |  |
|-----------------|----------------------------------------------------------------------------------------------------|---------------------|--|
| Large<br>Margin | Automatically cuts the tape after each label is printed, leaving a margin of 24.5 mm on each end.                                                                                                    | ABC ABC 24.5 mm     |  |
| Small<br>Margin | Automatically cuts a piece of blank tape before printing the first label and then cuts the tape after each label is printed, leaving a 2 mm margin at both ends of each label.                                                                                                    | ABC ABC ABC 24.5 mm |  |
| Chain           | Automatically cuts a piece of blank tape before printing the first label and then cuts the tape after each label is printed, leaving a 2 mm margin at both ends of each label.  Once the last label is printed, the tape is not fed and cut. Press ( )  and ( ) to feed and cut the tape.                                                                                                    | ABC ABC 2mm 2mm     |  |
| No Cut          | Select this setting when printing multiple copies of a label and you do not want the labels cut after each label is printed, or when using Fabric Tapes or other special tapes that cannot be cut by the tape cutter of the P-touch. Once the label is printed, the tape is not fed and cut.  Press ( ) and ( ) to feed and cut the tape. When using the special tapes that cannot be cut by the tape cutter of the P-touch, remove the tape cassette from the P-touch and use scissors to cut the tape. | ABC AB              |  |

| Setting         | Description                                                                                                    | Example                                                                                                    |
|-----------------|----------------------------------------------------------------------------------------------------|----------------------------------------------------------------------------------------------------|
| Special<br>tape | Select this setting when using special tape.     When using Fabric Tapes or Heat Shrink Tube, select [Special tape] for Cut Options before printing. After printing, remove the tape cassette from the P-touch and use scissors to cut the tape. | When multiple copies are printed one time:  ABC ABC ABC  24.5 mm 4 mm 4 mm  When a label is printed two times:  1 2 ABC ABC  24.5 mm 26.5 mm  1. 1st print 2. 2nd print |

## Adjusting the Label Length

When the tape cassette comes to the end, the printed length may be less accurate.

In this case, you can adjust the label length.

```
(\textcircled{\textbf{A}}) \twoheadrightarrow \textcircled{\textbf{A}}/ \blacktriangleright [Settings] \twoheadrightarrow (\textcircled{\textbf{OK}}) \text{ or } (\textcircled{\textbf{A}}) \twoheadrightarrow \textcircled{\textbf{A}}/ \blacktriangledown [Adjust Length] \twoheadrightarrow (\textcircled{\textbf{OK}}) \text{ or } (\textcircled{\textbf{A}}) \twoheadrightarrow \textcircled{\textbf{A}}/ \blacktriangleright [-3 - +3] \twoheadrightarrow (\textcircled{\textbf{OK}}) \text{ or } (\textcircled{\textbf{A}}).
```

#### NOTE

Adjusting Label Length by 1 level increases total label length by approximately 1 %.

## **Printing from the Label Collection**

■ Printing a label from the label collection stored in the P-touch

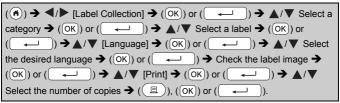

#### NOTE

- Only 12, 18 or 24 mm tape can be used for Label Collection.
- The tape color will not be displayed when using the Label Collection Feature.

#### **Label Collection List**

| Category       | Label                                                                                                    |
|----------------|----------------------------------------------------------------------------------------------------|
| Files          | <b>Completed</b> ✓ Pending©  • Personal Personal Per |
| Office signage | For Internal Use Only P  No Mobile Phones  Authorised Personnel Only Use Other Poor                                                                                                    |
| Communication  | Please sign and return  Please sign and return  Interoffice  Outgoing  Outgoing  Outgoing                                                                                                    |
| Attention      | DANGER! ACaution! (A Urgent!)  Confidential Important Enclosed                                                                                                    |
| Retail         | SANPLE Special Offer  OPEN CLOSED O SALE                                                                                                    |

<sup>\*</sup> Labels are for illustrative purposes only.

## ■ Downloading a new Label Collection Category

Using the P-touch Update Software, additional label collection categories can be downloaded to your labeller. To download the new label collection categories, please visit the Brother Solutions Center at: http://support.brother.com

#### **USING THE FILE MEMORY**

## Saving Label Files

You can save up to 99 labels and recall them for printing at a later date. A maximum of 280 characters can be saved per file. You can also edit and overwrite saved labels.

```
Type text and format label \Rightarrow (\bigcirc (\bigcirc (\bigcirc (\bigcirc (\bigcirc (\bigcirc )) or (\bigcirc (\bigcirc ).
```

## Printing, Opening, Deleting, or Marking a Saved Label ■ [Print]

```
\begin{picture}( \textcircled{\textbf{A}}) \Rightarrow \textcircled{\textbf{A}}/ \blacktriangleright \begin{picture}( \textcircled{\textbf{OK}}) \text{ or } ( \textcircled{\textbf{A}}) \Rightarrow \textcircled{\textbf{A}}/ \blacktriangledown \begin{picture}( \textcircled{\textbf{Select a file}} \Rightarrow (\textcircled{\textbf{OK}}) \\ \textbf{or } ( \textcircled{\textbf{A}}) \Rightarrow \textcircled{\textbf{A}}/ \blacktriangledown \begin{picture}( \textcircled{\textbf{Printj}} \Rightarrow (\textcircled{\textbf{OK}}) \text{ or } ( \textcircled{\textbf{A}}) ) \Rightarrow \textcircled{\textbf{A}}/ \blacktriangledown \begin{picture}( \textcircled{\textbf{Select the}} \\ \textbf{number of copies} \Rightarrow ( \textcircled{\textbf{B}}), (\textcircled{\textbf{OK}}) \text{ or } ( \textcircled{\textbf{A}}). \end{picture}
```

#### NOTE

To print a saved label from the file select screen, select a label using  $\blacktriangle$  or  $\blacktriangledown$  and then press ( $\blacksquare$ ).

#### ■ [Open]

```
\begin{array}{c} (\textcircled{\textbf{a}}) \Rightarrow \textcircled{\textbf{d}}/ \blacktriangleright \text{ [File]} \Rightarrow (\textcircled{OK}) \text{ or } (\textcircled{\textbf{QK}}) \Rightarrow \textcircled{\textbf{A}}/ \blacktriangledown \text{ Select a file} \Rightarrow (\textcircled{OK}) \\ \text{or } (\textcircled{\textbf{QK}}) \Rightarrow \textcircled{\textbf{A}}/ \blacktriangledown \text{ [Open]} \Rightarrow (\textcircled{OK}) \text{ or } (\textcircled{\textbf{QK}}). \end{array}
```

#### NOTE

If the message [Discard changes and open saved label?] appears, you have entered text on the text entry screen. Press ((OK)) or ((---)) to clear the entered text and open the saved label. Press ((ESC)) to cancel opening a saved label and return to the previous screen.

#### ■ [Delete]

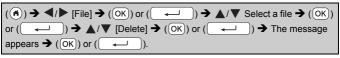

#### NOTE

To delete a saved label from the file select screen, select a label using

 $\blacktriangle$  or  $\blacktriangledown$  and then press (oximes).

#### ■ [Marking]

Saved files can be divided into eight categories by using eight colours for management.

The colour set for a file is displayed on the left side of the file name on the file selection screen.

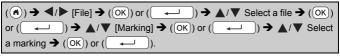

#### RESETTING & MAINTAINING YOUR P-TOUCH

## Resetting the P-touch

You can reset the internal memory of your P-touch when you want to clear all saved label files, or if the P-touch is not operating correctly.

#### ■ Resetting the Data Using the home key

| $( \textcircled{\textbf{A}} ) \Rightarrow \textcircled{\textbf{A}} / \blacktriangleright [Settings] \Rightarrow ( \textcircled{\textbf{OK}} ) \text{ or } ( \textcircled{\textbf{A}} ) \Rightarrow \textcircled{\textbf{A}} / \blacktriangledown [Reset] \Rightarrow ( \textcircled{\textbf{OK}} )$ |
|----------------------------------------------------------------------------------------------------|
| or $(\bigcirc)$ $\rightarrow$ $\triangle/\nabla$ Select the resetting method $\rightarrow$ $(\bigcirc)$ or $(\bigcirc)$                                                                                                    |
| → A confirmation message appears → (OK) or ( — ).                                                                                                    |

#### NOTE

When selecting [Reset All Settings] or [Factory Default] for the resetting method, you are asked to set a default language at the end of the resetting procedure.

| Value              | Details                                                                                                    |
|--------------------|----------------------------------------------------------------------------------------------------|
| Reset All Settings | Downloaded labels and transferred labels are NOT cleared. The contents in the file memory are also NOT cleared. Other data is cleared and all settings are reset to the factory settings. |
| Erase All Content  | Downloaded labels and transferred labels are cleared.<br>The contents in the file memory are also cleared.<br>Other data is NOT cleared and settings are NOT reset.                       |
| Factory Default    | All labels and customised settings are reset to the factory settings.                                                                                                    |

## ■ Resetting the Data to Factory Settings Using the P-touch Keyboard

#### NOTE

- All text, format settings, option settings and saved label files are cleared when you reset the P-touch. Language and unit settings will also be cleared.
- You are asked to set the default language at the end of the resetting procedure. For details, refer to "Setting Language and Unit" on page 10.

## To reset all the labels and customised settings:

Turn off the P-touch. Press and hold down (♠) and (♠).

While holding down (4) and (4), press (6) once and then release (4) and (4).

#### NOTE

Release ((b)) before releasing the other keys.

#### To reset the customised settings:

(Downloaded label collections, the contents in the file memory, and transferred labels are not reset.)

Turn off the P-touch. Press and hold down (\$) and (\$). While holding down (\$) and (\$), press (\$) once and then release (\$) and (\$).

#### NOTE

Release ((b)) before releasing the other keys.

#### **Maintenance**

#### NOTE

Always remove the batteries and disconnect the AC adapter before cleaning the P-touch.

#### ■ Cleaning the Unit

Wipe any dust and marks from the main unit using a soft, dry cloth. Use a slightly dampened cloth on difficult to remove marks.

#### NOTE

Do not use paint thinner, benzene, alcohol or any other organic solvent. These may deform the case or damage the appearance of your P-touch.

#### **RESETTING & MAINTAINING YOUR P-TOUCH**

#### ■ Cleaning the Print Head

Streaks or poor quality characters on printed labels generally indicates that the print head is dirty. Clean the print head using a cotton swab or the optional print head cleaning cassette (TZe-CL4).

#### NOTE

- Do not touch the print head directly with your bare hands.
- Refer to the instructions provided with the print head cleaning cassette for directions on how to use it.

#### ■ Cleaning the Tape Cutter

Tape adhesive can build up on the cutter blade after repeated use, taking the edge off the blade which may result in the tape jamming in the cutter.

#### NOTE

- About once a year, wipe the cutter blade using a cotton swab slightly moistened with Isopropyl alcohol.
- Do not touch the cutter blade directly with your bare hands.

#### Print head

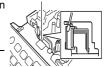

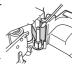

## What to do when...

| Duchlous                                                              | Octobion                                                                                                    |
|-----------------------------------------------------------------------|----------------------------------------------------------------------------------------------------|
| Problem The screen "locks", or the P-touch does not respond normally. | Refer to "Resetting the P-touch" on page 48 and reset the internal memory to the initial settings. If resetting the P-touch does not solve the problem, disconnect the AC adapter and remove the batteries for more than 10 minutes.                                                                                                    |
| The display remains blank after turning on the power.                 | Check that the batteries are correctly installed and that<br>the AC adapter designed specifically for your P-touch is<br>correctly connected. Check that the rechargeable<br>battery is fully charged.                                                                                                    |
| The LCD messages are displayed in a foreign language.                 | Refer to "Setting Language and Unit" on page 10 to<br>select your desired language.                                                                                                    |
| The label does not print after pressing the Print key.                | Check that text has been entered and that the tape cassette is installed correctly with sufficient tape remaining. If the tape is creased, cut off the creased section and thread the tape through the tape exit slot. If the tape is jammed, remove the tape cassette and then pull out the jammed tape and cut it. Check that the end of the tape passes through the tape guide before reinstalling the tape cassette. |
| The label does not print correctly.                                   | Remove the tape cassette and reinstall it, pressing it firmly until it clicks into place. If the print head is dirty, clean it with a cotton swab or optional print head cleaning cassette (TZe-CL4).                                                                                                    |
| The label is not cut automatically.                                   | Check that the Cut Option setting is not set to Chain or No Cut, as the tape will not be fed after printing the label.  Alternatively, press (♠) and (♠) to feed and cut the tape.                                                                                                    |
| The ink ribbon is separated from the ink roller.                      | If the ink ribbon is broken, replace the tape cassette. If not, leave the tape uncut and remove the tape cassette, then wind the loose ink ribbon onto the spool as shown in the figure.      Spool the spool as shown in the figure.                                                                                                    |
| The P-touch stops while printing a label.                             | <ul> <li>Replace the tape cassette if striped tape is visible, as this indicates that you have reached the end of the tape.</li> <li>Replace all batteries or connect the AC adapter directly to the P-touch.</li> </ul>                                                                                                    |

| Problem                                                                    | Solution                                                                                                    |  |
|----------------------------------------------------------------------------|----------------------------------------------------------------------------------------------------|--|
| Label files saved previously are now missing.                              | All files saved in the internal memory are deleted if the<br>batteries are weak or the AC adapter is disconnected<br>for more than two minutes.                                                                                                    |  |
| A tape jam which cannot be cleared keeps occurring.                        | Please contact Brother customer service.                                                                                                    |  |
| I do not know the<br>version number of<br>the firmware for the<br>P-touch. | The version number and other information for the firmware can be confirmed by pressing the following keys:  1.Press (♠).  2.Select [Settings] using ◀ or ▶, and then press (OK) or (←→).  3.Select [Version information] using ▲ or ▼, and then press (OK) or (←→). |  |

## When an error message appears on the display

When an error message appears on the display, follow the directions provided below:

| Message                   | Cause/Remedy                                                                                                    |  |
|---------------------------|----------------------------------------------------------------------------------------------------|--|
| Check # of digits entered | The number of digits entered in the barcode data does not match the number of digits set in the barcode parameters. Enter the correct number of digits.                         |  |
| Cutter Malfunction!       | The tape cutter was closed when you tried to print or feed tape. Turn the P-touch off and then on again before continuing. When tape is tangled in the cutter, remove the tape. |  |
| Label Too Long!           | The length of the label to be printed using the text entered is longer than 1 metre. Edit the text so that the length of the label is less than 1 metre.                        |  |
| Text Too Long!            | The length of the label to be printed using the text entered is longer than the length setting. Edit the text to fit within the set length or change the length setting.        |  |
| Unable to use XX!         | Please contact Brother customer service.                                                                                                    |  |

## **APPENDIX**

## **Specifications**

| Item                                  | Specification                                                                                                    |  |
|---------------------------------------|----------------------------------------------------------------------------------------------------|--|
| Dimensions                            | Approx. 201 (W) x 192 (D) x 86 (H) mm                                                                                                    |  |
| Weight                                | Approx. 950 g<br>(without batteries and tape cassette)                                                                                                    |  |
| Power supply                          | Six AA alkaline batteries (LR6), Six AA Ni-MH batteries (HR6)*1, AC adapter (AD-E001)                                                                         |  |
| Display                               | 320 x 120 dot                                                                                                    |  |
| Print height                          | 18.0 mm max. (when using 24 mm tape)*2                                                                                                    |  |
| Print speed                           | Maximum: Approx. 30 mm/sec.<br>Actual print speed varies depending on the conditions                                                                          |  |
| Tape cassette                         | Standard TZe tape cassette (3.5 mm, 6 mm, 9 mm, 12 mm, 18 mm, 24 mm widths)                                                                                   |  |
| No. of lines                          | 24 mm tape: 1 - 7 lines;<br>18 mm tape: 1 - 5 lines;<br>12 mm tape: 1 - 3 lines;<br>9 mm tape: 1 - 2 lines;<br>6 mm tape: 1 - 2 lines;<br>3.5 mm tape: 1 line |  |
| Memory buffer size                    | Maximum 2,800 characters                                                                                                    |  |
| File storage                          | Maximum 99 files                                                                                                    |  |
| Auto Power-off                        | Battery: 5 min.*3, AC adapter: 8 hours                                                                                                    |  |
| Operation<br>temperature/<br>humidity | 10 - 35 °C / 20 - 80% humidity (without condensation)<br>Maximum wet bulb temperature: 27 °C                                                                  |  |

<sup>\*1</sup> Visit us at <a href="http://support.brother.com/">http://support.brother.com/</a> for the latest information about recommended batteries.

<sup>\*2</sup> Actual character size may be smaller than maximum print height.

<sup>\*3</sup> When using the P-touch only. When connected to a PC, 1 hour.

## **System Requirements**

| os        | Windows <sup>®</sup> | Windows Vista <sup>®</sup> /Windows <sup>®</sup> 7/Windows <sup>®</sup> 8/<br>Windows <sup>®</sup> 8.1/Windows <sup>®</sup> 10                                                                                                    |
|-----------|----------------------|----------------------------------------------------------------------------------------------------|
|           | Macintosh            | OS X v10.7.5/10.8.x/10.9.x                                                                                                    |
| Hard disk | Windows <sup>®</sup> | Disk space: 70 MB or more                                                                                                    |
|           | Macintosh            | Disk space: 500 MB or more                                                                                                    |
| Memory    | Windows <sup>®</sup> | Windows Vista <sup>®</sup> : 512 MB or more Windows <sup>®</sup> 7: 1 GB or more (32-bit) or 2 GB or more (64-bit) Windows <sup>®</sup> 8/Windows <sup>®</sup> 8.1/Windows <sup>®</sup> 10: 1 GB or more (32-bit) or 2 GB or more (64-bit) |
|           | Macintosh            | OS X v10.7.5: 2 GB or more<br>OS X v10.8.x: 2 GB or more<br>OS X v10.9.x: 2 GB or more                                                                                                    |
| Monitor   | Windows®             | SVGA, high colour or higher graphics card                                                                                                    |
|           | Macintosh            | 256 colours or more                                                                                                    |

Please see the Brother Solutions Center (<a href="http://support.brother.com">http://support.brother.com</a>) for the latest compatible OS.

#### Compilation and Publication Notice

Under the supervision of Brother Industries, Ltd., this manual has been compiled and published, covering the latest product's descriptions and specifications. The contents of this manual and the specifications of this product are subject to change without notice.

If new versions of the D600 software become available, this manual may not reflect the updated features. Therefore, you may find that the software and the contents in this manual are different.

Any trade names and product names of companies appearing on Brother products, related documents and any other materials are all trademarks or registered trademarks of those respective companies.

BROTHER is either a trademark or a registered trademark of Brother Industries, Ltd.

# brother

LAH69 100 I

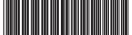